Unidad de Desarrollo e Innovación INSSJP

I

 $\prod_{\mathbf{N}}\prod_{\mathbf{S}}\prod_{\mathbf{S}}$ 

odo

Manual

# **Traslado de Información de una Pc a otra.**

Usuario: Efectores

Versión: 3.0 Fecha de Publicación: 15/01/2015

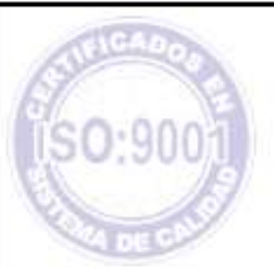

Unidad de Desarrollo e Innovación 1

Para trasladar la información contenida dentro del Sistema Efectores de un Equipo hacia otro, deberá realizar las siguientes etapas que cumplimos en detallar a continuación:

# **Descargar el Sistema Efectores y su actualización dentro del Nuevo Equipo**

*Cabe destacar que nos referimos a "Nuevo equipo" para nombrar a la nueva computadora.*

-Para descargar el Sistema de Efectores deberá realizar los pasos que se detallan a continuación:

Ingrese a la Página Web del Instituto [www.pami.org.ar](http://www.pami.org.ar/)

Una vez allí debe seguir la siguiente ruta:

# **Prestadores > Sistema INSSJP > Sistema de Envío de Información**

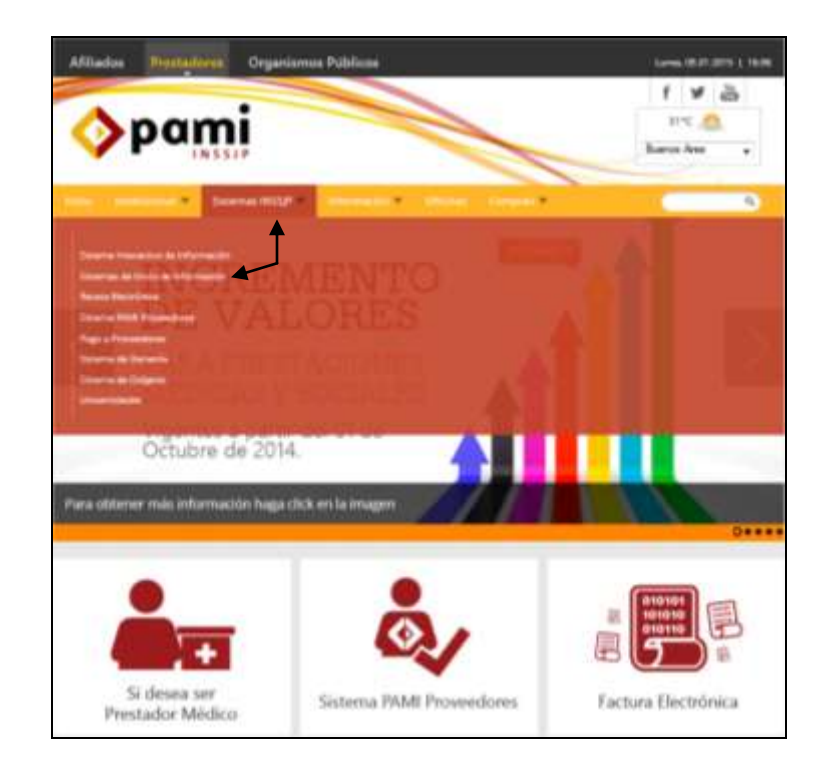

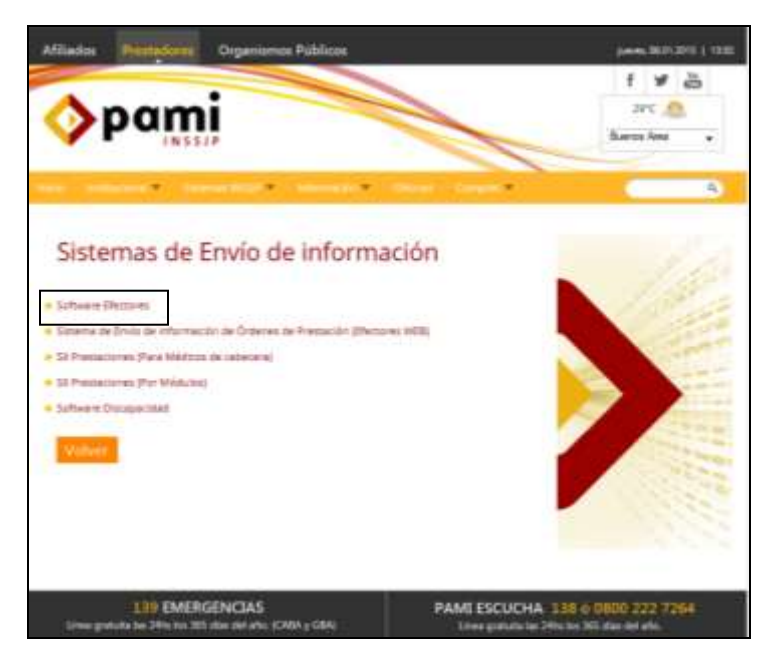

**>Descarga de Software**

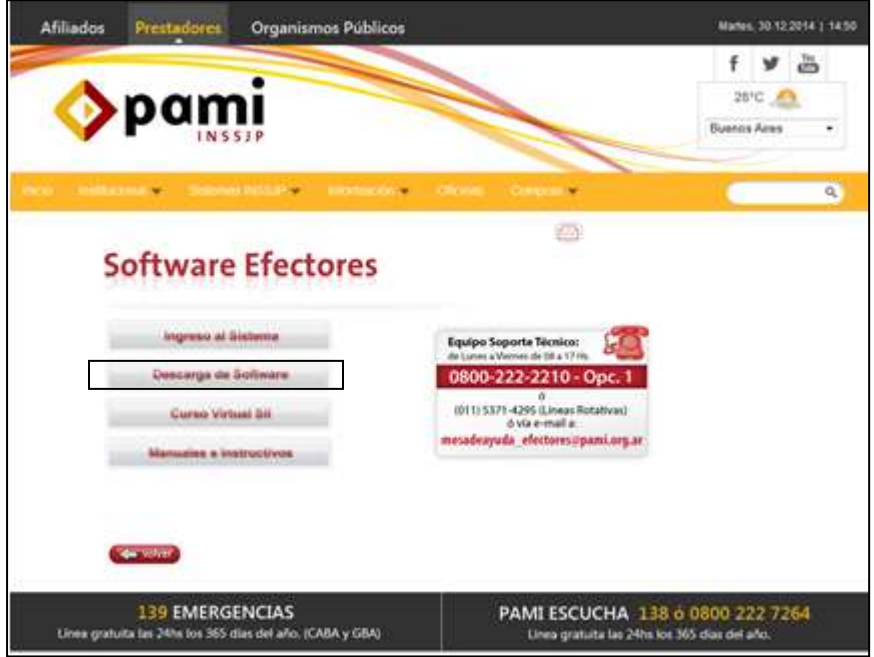

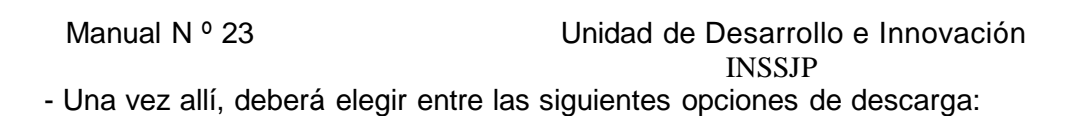

- **Versión Equipo Único**: Versión para realizar la carga en una única computadora.

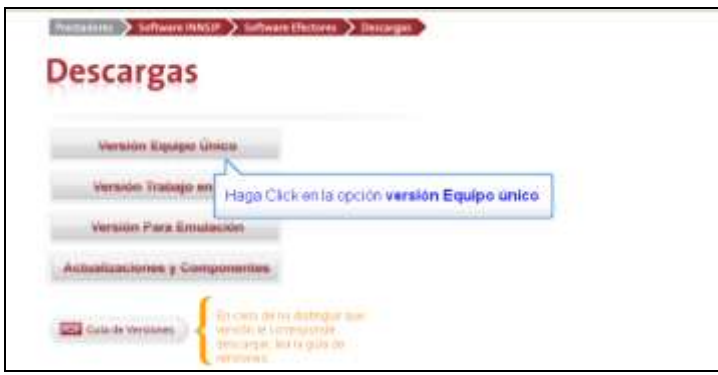

- **Versión Trabajo en Red**: Descargue esta versión en caso de utilizar más de una computadora de forma sincronizada.

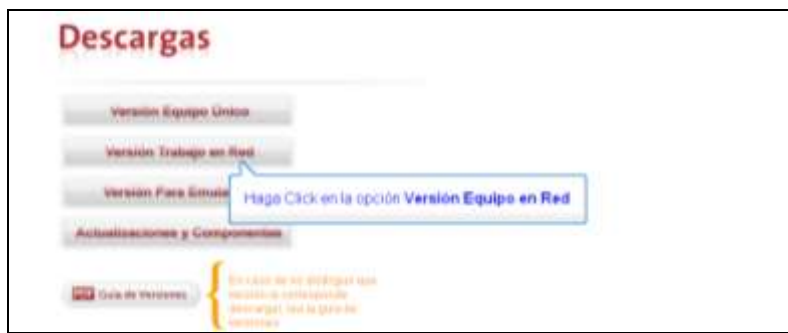

*Sea cual sea la versión elegida, deberá descargar el archivo y luego hacer doble clic sobre éste para ejecutarlo.*

- Una vez descargado el software, deberá actualizar a la versión 1.2.5 para ello tiene que dirigirse a:

[www.pami.org.ar](http://www.pami.org.ar/)

- $\triangleright$  Prestadores
- $\triangleright$  Software INSSJP
- $\triangleright$  Software Efectores
- Descarga de Software
- **Actualizaciones y componentes**

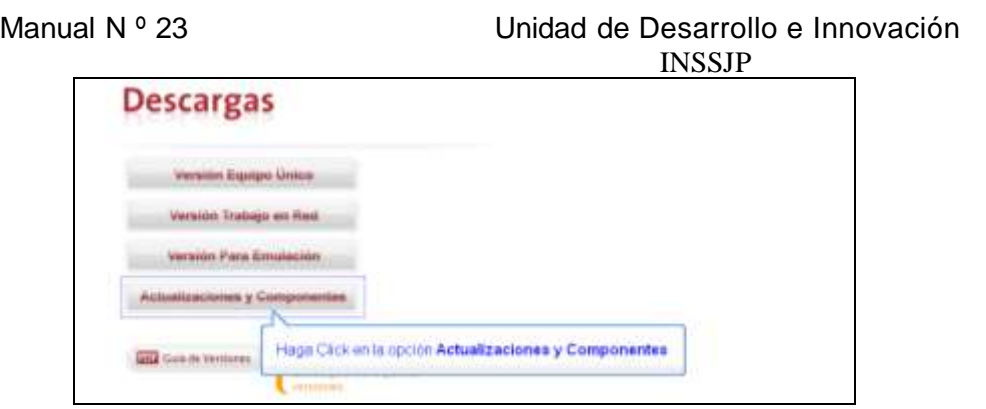

Deberá descargar la **Versión 1.2.5**. Una vez descargado el archivo, deberá ejecutarlo haciendo doble click sobre el archivo, y presionando siempre el botón siguiente hasta finalizar la instalación.

Por último, ingrese al icono de efectores que tiene en su escritorio, en la solapa " Acerca de". De ésta manera, podrá confirmar si el sistema fue actualizado correctamente, es ese caso deberá decir " Versión 1.2.5."

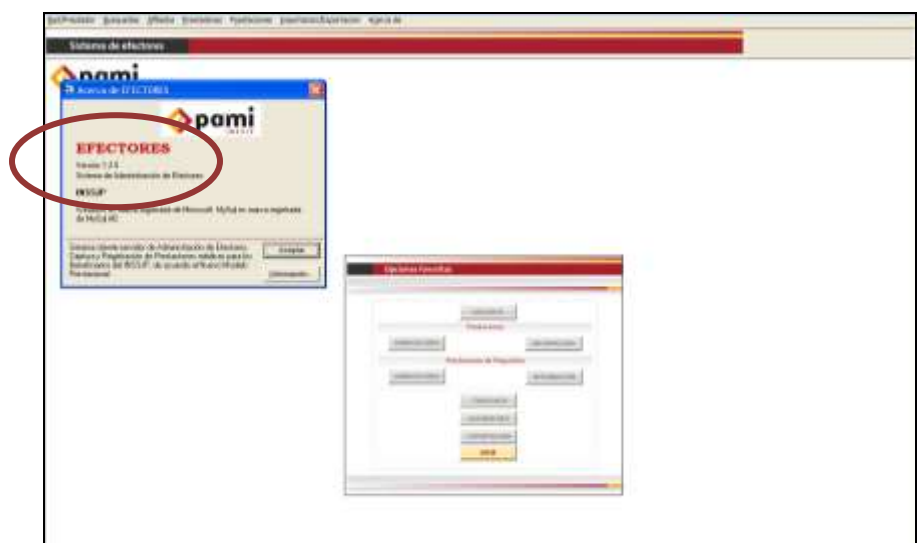

# **Realizar una** *Copia de Seguridad* **(Backup) de su Equipo Actual.**

En primer lugar vaya al botón inicio (sobre el margen inferior izquierdo). Aquí seleccione "ejecutar" y teclee el comando cmd.

Este comando abrirá una pantalla de DOS que mostrará la versión de Windows y, en el último renglón dirá algo similar a:

C:\Documents and Settings\ejemplos>

Allí deberá teclear en el orden que a continuación se expone, las siguientes Sentencias:

Deberá respetar los espacios, y los signos de puntuación (punto y coma)

## **cd\ (aceptar) cd mysql (aceptar) cd bin (aceptar)**

En este momento debería encontrarse en C:\Mysql\Bin>

#### **Mysqldump --user=root --all-databases > efectores.sql**

Este comando tardará unos segundos, tras los cuales, generará un archivo llamado *efectores.sql* que se encontrará en la carpeta C:\Mysql\Bin>.

Para buscar el archivo de back up generado deberá dirigirse a:

Mi Pc Disco C Carpeta Mysql

Carpeta BIN

*Importante: El archivo back up (efectores.sql) debe ser resguardado en algún medio de almacenamiento externo (cd, pendrive, etc) a los fines de conservar la información y luego poder restablecerlo en el Sistema de Efectores en caso de necesitarlo.*

# *Trasladar el backup generado al nuevo Equipo*

Una vez generado el backup, deberá trasladar el archivo llamado **efectores.sql** hacia el nuevo equipo a través de la unidad externa en la cual fue guardado.

El archivo de back up deberá ser pegado en la carpeta BIN de su nuevo equipo, que se haya en la siguiente ruta:

- Mi Pc Disco C
- **⊏ Carpeta Mysql**
- Carpeta BIN

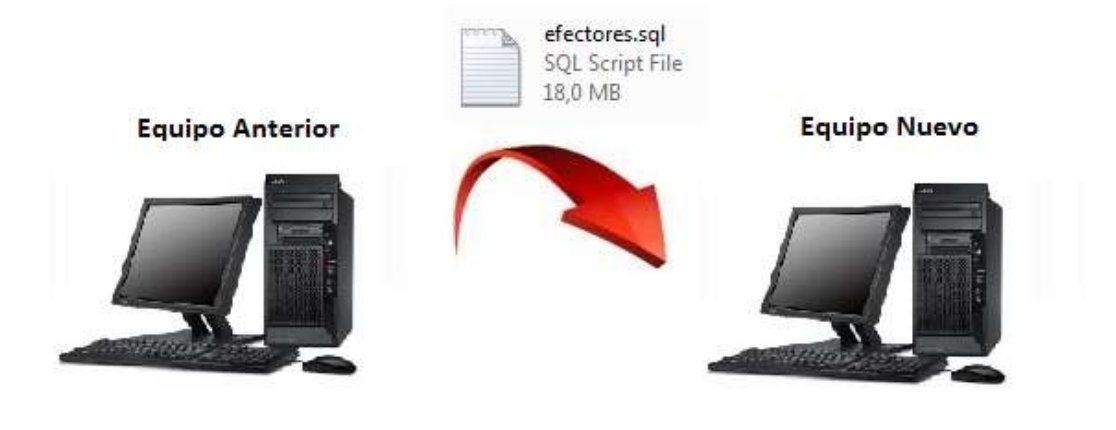

## *Reestablecer la Copia de Seguridad en el Nuevo Equipo*

En primer lugar, diríjase al botón inicio (sobre el margen inferior izquierdo). Aquí seleccione "ejecutar" y teclee el comando cmd.

Este comando abrirá una pantalla de DOS. Allí deberá teclear en el orden que a continuación se expone, las siguientes sentencias:

Deberá respetar los espacios, y los signos de puntuación (punto y coma)

**cd\ (aceptar) cd mysql (aceptar) cd bin (aceptar) mysql -u root (aceptar)** Ingresará en el monitor sql **drop database efectores; (aceptar) create database efectores; (aceptar) exit (aceptar) mysql –u root efectores < efectores.sql (aceptar)**

Esperar hasta que quede el cursor titilando al lado de C:\mysql\bin> y tipee

## **exit (aceptar)**

Desaparecerá la pantalla de DOS, y esto significa que se encuentra en condiciones de abrir su sistema Efectores, el cual deberá contener toda su información cargada hasta el momento.

Equipo de Soporte Técnico - Mesa de Ayuda

Es nuestro mayor deseo y anhelo que se sienta satisfecho al realizar el proceso descripto anteriormente. Para ello, le informamos que tendrá disponible los siguientes canales de soporte dentro de la página del Instituto:

http://institucional.pami.org.ar/result.php?c=8-4-1&vm=2

- Cursos Virtuales SII: con videos tutoriales sobre diferentes etapas del proceso de envío de datos.
- **Manuales e Instructivos**

Asimismo, ante cualquier consulta o inquietud sobre la modalidad de carga, códigos de prácticas y demás contenido del manual, podrá se comunique de manera gratuita con Nuestro Equipo Soporte Técnico de Lunes a Viernes de 08 a 17 hs al teléfono 0800-222-2210:

- Opción 1 Consultas sobre Transmisión de Información.
- ٠ Opción 2 - Consultas de índole Medica - HADOB
- Opción 3 Línea específica para consultas de Receta Electrónica

Mail: mesadeayuda\_efectores@pami.org.ar

Muchas Gracias.

Equipo Soporte Técnico Unidad de Desarrollo e Innovación

Unidad de Desarrollo e Innovación